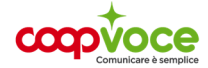

## **CONFIGURAZIONE INTERNET**

## Sistema Operativo: **ANDROID**

- Toccare il tasto **Menù**
- Selezionare l'icona **Impostazioni**
- Selezionare la voce **Connessioni / Wireless e Rete/ Schede SIM e Reti Mobili**
- Selezionare la voce **Reti mobili** (se avete Android 4.x selezionare **Altro**)
- Selezionare la voce **Profili / Nomi punti di Accesso (APN)**
- Premere il tasto **Menù**
- Selezionare **Nuovo APN**

Compilare i campi proposti come segue:

**Nome**: Web CoopVoce

**APN**: internet.coopvoce.it

**Tipo APN**: Default, supl

**MCC**: 222

**MNC**: 53

**Tipo di autenticazione**: Nessuno

**Tipo MVNO** oppure **Tipo di operatore virtuale**: IMSI

- Premere il tasto **Menù**
- Selezionare la voce **Salva oppure il simbolo** ✓
- Nella schermata che si apre, selezionare il pulsante corrispondente al profilo appena creato
- Premere il tasto **Indietro** e accertarsi che la voce **Dati Mobili o Usa dati a pacchetto risulti** Attiva
- Premere il tasto **Indietro** fino a tornare alla schermata iniziale.

Per attivare **l'Hotspot** sul tuo dispositivo Android:

- Selezionare l'icona **Impostazioni**
- Selezionare la voce **Connessioni / Wireless e Rete**
- Selezionare la voce **Router Wi-Fi** e **Tethering Hotspot portatile**
- Attivarlo.

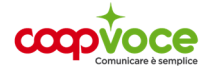

## **CONFIGURAZIONE INTERNET ESTERO**

## Sistema Operativo: **ANDROID**

*Questa configurazione è consigliabile quando ci si trova all'estero e non si riesce a navigare oppure si naviga in maniera molto lenta* 

- Toccare il tasto **Menù**
- Selezionare l'icona **Impostazioni**
- Selezionare la voce **Connessioni / Wireless e Rete/Schede SIM e Reti Mobili**
- Selezionare la voce **Reti mobili** (se avete Android 4.x selezionare **Altro**)
- Selezionare la voce **Profili / Nomi punti di Accesso (APN)**
- Premere il tasto **Menù**
- Selezionare **Nuovo APN**

Compilare i campi proposti come segue:

**Nome**: Web CoopVoce

**APN**: internet.coopvoce.it

**Tipo APN**: Default

**Tipo di Autenticazione** Impostare su **PAP**

**Tipo Apn**: default

**Protocollo APN**: IPv4/IPv6

**Protocollo APN Roaming**: IPv4/IPv6

**Tipo MVNO** (o tipo di operatore virtuale): IMSI

- Premere il tasto **Menù**
- Selezionare la voce **Salva oppure il simbolo** ✓
- Nella schermata che si apre, selezionare il pulsante corrispondente al profilo appena creato
- Premere il tasto **Indietro** e accertarsi che la voce **Dati Mobili o Usa dati a pacchetto risulti** Attiva
- Premere il tasto **Indietro** fino a tornare alla schermata iniziale.